平成 28 年 8 月 株式会社東洋

# 給与 R4 システム 厚生年金保険料率改定のお知らせ

拝啓 時下ますますご清栄のこととお喜び申しあげます。平素は、格別のご高配を賜り厚く御礼申し上げ ます。

早速ですが、下記の内容につきましてご連絡申しあげます。ご査収のほどよろしくお願いいたします。 なお、このたびの改定に伴うシステムのバージョンアップはございません。

敬具

## 1. 厚生年金保険料率の改定について

平成 16 年の年金制度改正において、最終的な保険料水準を法律で定め、その負担の範囲内で給付を行う ことを基本に給付水準が自動的に調整される仕組みである保険料水準固定方式が導入されたことに伴い、 厚生年金保険の保険料率については、平成 16 年 10 月分から、毎年、0.354%(坑内員・船員については 0.248%)ずつ引き上げられ、平成 29 年 9 月以後は 18.3%に固定されることになりました。 これにより、平成 28 年 9 月分から厚生年金保険の保険料率が以下のとおり改定されます。

#### (厚生年金保険料率)

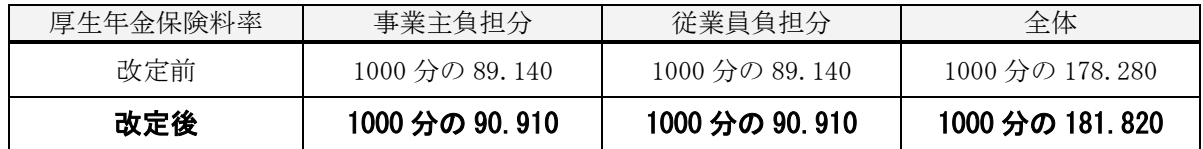

上記改定に伴い、弊社の給与システムをご使用中のお客様は、9月分保険料を徴収する前に従業員負担 分の料率変更が必要になります。

つきましては、料率変更の方法を以下のとおりご案内させていただきますので、手順にしたがいご対応 くださいますよう、お願い申しあげます。

# 2. 料率変更が必要な会社

厚生年金保険の料率により、従業員情報に登録されている厚生年金保険料を自動計算している場合は、 料率変更作業を行ってください。厚生年金保険料を控除していない場合や、従業員情報で直接厚生年金 保険料を設定している場合は料率変更を行う必要はありません。

Eiボードで自動ダウンロードが有効になっているコンピューターでは、8 月 22 日(月)に「社 会保険関係料率マスター」が自動ダウンロードされます。料率変更は「料率配信受入」によっ て行われるため、手動で料率を変更する必要はありません。

• 自動ダウンロードの設定方法や料率配信受入画面の初期設定については「サポート]→ お知らせ欄「給与システム 料率配信受入 初期設定のご案内」をご参照ください。 <http://r4support.epson.jp/r4support/PInfoR4.nsf/R4/H000019>

```
「社会保険関係料率マスター」の自動ダウンロードは保守契約をされているお客様向けの
サービスです。
```
## 3.料率変更の作業を実施する時期の確認

まず、「社会保険の徴収」の設定内容を確認します。

①給与 R4 システムを起動して、会社を選択し[選択]をクリックします。

- ②「設定]→「計算条件]を選択します。
- ③「会社/計算条件の設定」画面が開きます。「社会保険の徴収」の設定内容を確認します。

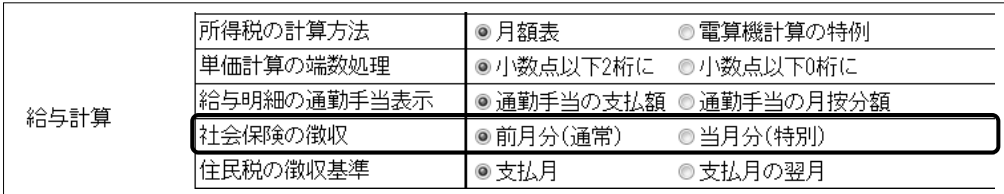

### (1)「計算条件」の設定で社会保険の徴収が「前月分(通常)」に設定されている場合

改定後の保険料率が適用されるのは、以下の給与・賞与からです。

- 【給与】・・・平成28年10月以降支払日となる給与
- 【賞与】・・・平成28年 9月以降支払日となる賞与

このように、給与と賞与とでは「新保険料率」で保険料を徴収し始める時期が異なるため、作業を実施 する時期に注意が必要です。

#### 【ケース 1】9 月は給与の支給のみで、賞与の支給はない場合

①支払日が 9 月の給与は旧料率のまま給与処理を行います。 ②翌月、支払日が 10 月の給与(または賞与)を選択し、10 月の処理をする前に給与および賞与の厚生年 金保険料率を新しい料率に変更します。

#### 【ケース 2】9 月に賞与の支払いがある場合

①支払日が 9 月の給与は旧料率のまま給与処理を行います。

- ②支払日が9月の賞与を選択し、9月の賞与処理をする前に賞与の厚生年金保険料率を新しい料率に 変更し、賞与処理を行います。
- ③翌月、支払日が 10 月の給与を選択し、10 月の給与計算をする前に給与の厚生年金保険料率を新し い料率に変更し、10 月以降の給与処理を行います。

### (2)「計算条件」の設定で社会保険の徴収が「当月分(特別)」に設定されている場合

改定後の保険料率が適用されるのは、以下の給与・賞与からです。

- 【給与】・・・平成28年 9月以降支払日となる給与
- 【賞与】・・・平成28年 9月以降支払日となる賞与

新しい保険料は、平成 28 年 9 月から徴収開始となりますので、9 月の給与(賞与)処理を行う前に保険料 率を変更します。

①支払日が 8 月までの給与(賞与)は旧料率の保険料率のまま給与処理を行います。

②翌月、支払日が9月の給与(または賞与)を選択し、9月の処理をする前に給与および賞与の厚生年金 保険料率を新しい料率に変更します。

# 4.料率変更前の確認事項

次に、従業員情報の厚生年金保険の設定内容を確認します。

- ①給与 R4 システムを起動して、会社を選択し[選択]を クリックします。
- ②「設定]→「従業員/一覧入力」を選択します。 表示欄で「全体」のチェックを外し、「社保」にチェック を付けます。

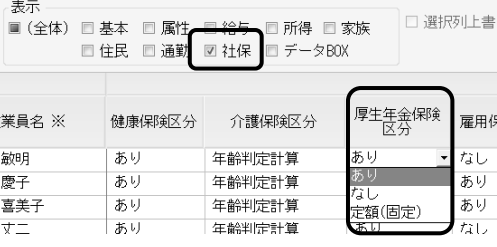

③厚生年金保険区分を確認します。

料率変更の対象・対象外の従業員が正しく設定されていることを確認してください。

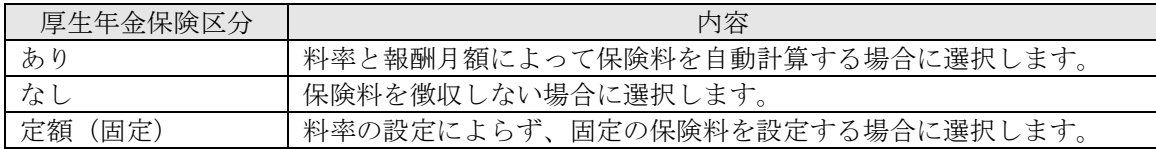

④「厚生年金保険区分:あり」の従業員の厚生年金保険の等級・標準報酬月額・保険料の計算(水色)項目・ 上書(緑色)項目の設定を確認します。

上書されている項目のうち、料率変更により自動計算されてもよいものについては、項目を選択して 上書を解除([上書]ボタンをクリックする)してください。

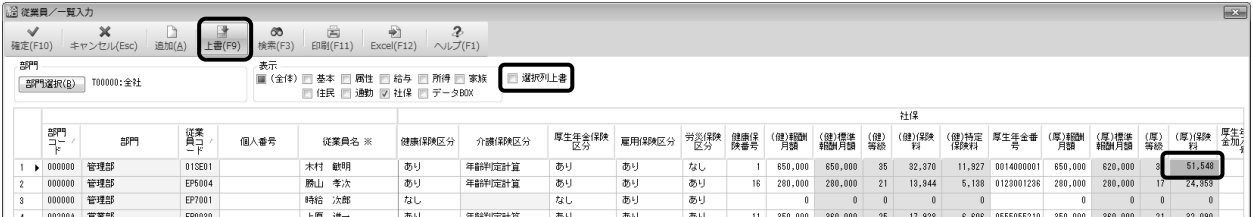

⑤従業員/一覧入力画面を[確定]で閉じます。

## 5.保険料率の変更方法

次に、保険料率を変更します。

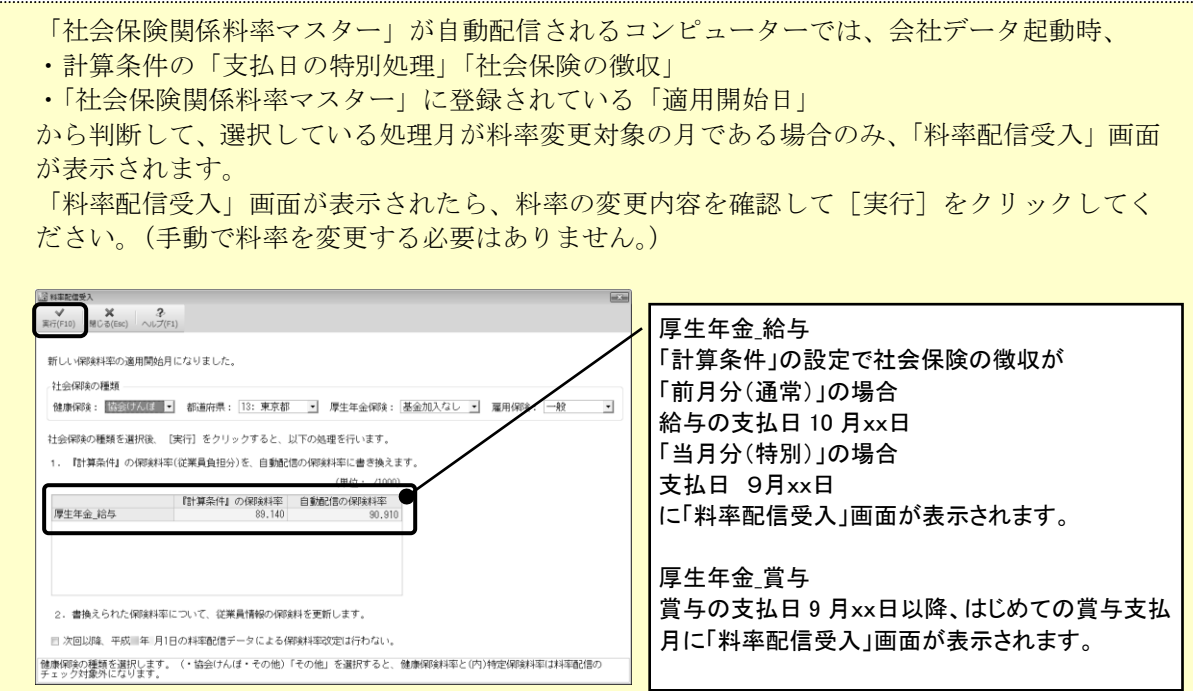

①給与 R4 システムを起動して、会社を選択し[選択]をクリックします。

②処理月選択画面で新しい保険料で徴収を開始する月を選択して[選択]をクリックします。

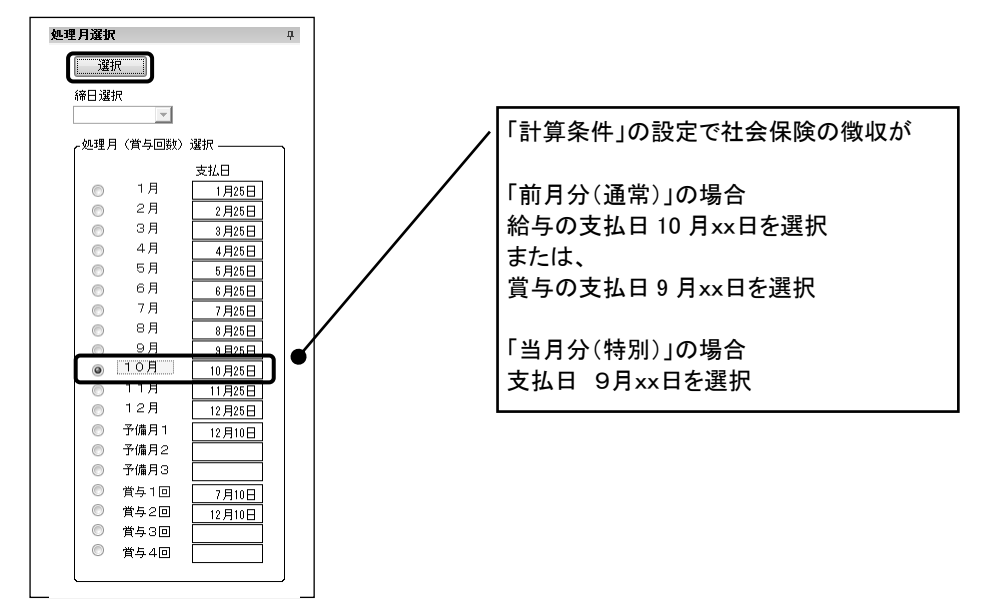

③ [設定] → [計算条件] を選択します。

④計算条件の設定画面が表示されます。前ページの料率変更を実施する時期の内容に応じて 厚生年金保険料率を変更します。

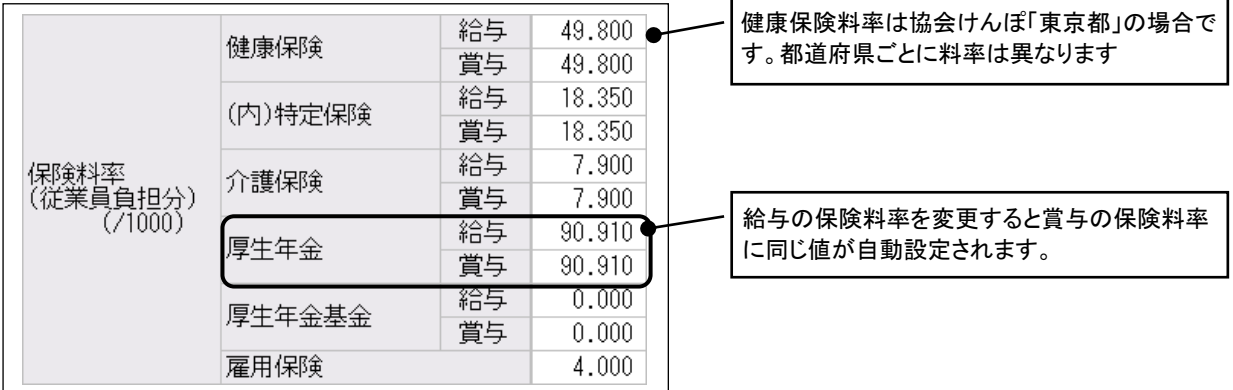

※厚生年金料率について:

厚生年金基金に加入している場合は、基金により料率や変更時期が異なりますので、確認の上、 変更してください。

⑤[確定]をクリックします。確認画面が表示されますので[はい]をクリックします。 従業員情報の厚生年金保険料が新しい料率で計算され、変更後に行う給与計算からは新しい厚生年金保 険料が表示されるようになります。

# 6.料率変更後の注意点

料率変更後に、給与や賞与の処理が済んでいる過去の月の支給明細を開くときには、あらかじめ「計算 条件」の設定で「過去データの修正」を「なし」に設定しておいてください。過去月は「給与明細/個 別照会」ボタンになり、明細を開いても自動計算されなくなります。(過去月の支給明細を修正する必 要がある場合は、賃金台帳で修正を行ってください。)

また、当月の支給明細処理が済んだ後に、処理月を翌月に選択しないまま、料率変更を行った場合は、 当月の支給明細に新料率を反映させないよう「給与明細/個別入力」で支給明細を開く前に[ロック] 処理を行ってから、明細を開くようにしてください。

新料率変更後に、当月の支給明細の処理を行う(新料率を反映する)場合は「ロック]処理を行う必要 はありません。

なお「給与明細/個別照会」では [ロック] 処理はできません。

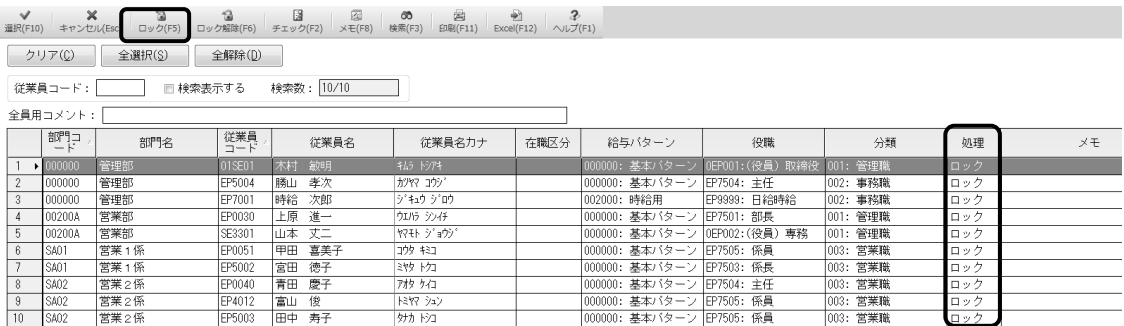

計算条件の設定で「過去データの修正」が「あり」の状態で過去にさかのぼって [ロック]されていな い給与や賞与の入力画面を開くと、変更後の保険料で再計算されてしまいます。ご注意ください。

以上、よろしくお願いいたします。